# MetLife®

# Manual de Usuario

# Alta de Agentes y Promotores en Portal de Agentes

**23/11/2009**

# Índice

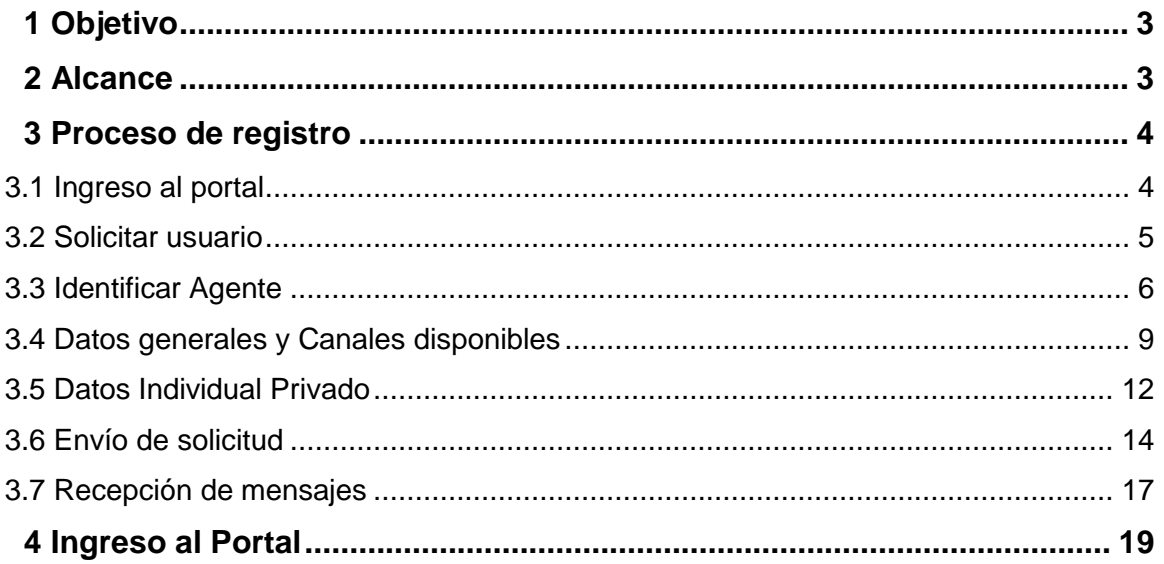

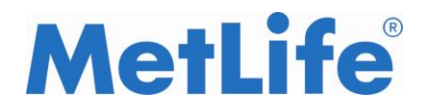

# ¿QUÉ ES EL miMet?

En un portal web dirigido a la fuerza de ventas (Agentes y Promotores) de MetLIfe para el canal Individual Privado. Al cual se accesa a traves de la página pública de MetLIfe con un usuario y contraseña.

# 1. OBJETIVO

Proveer de una herramienta integrada a través de la cual los Agentes y Promotores puedan realizar su Autoregistro en el portal de Fuerza de Ventas a traves de un formulario, logrando optimizar el proceso de registro y el módulo de autenticación (cambio y olvido de contraseña).

# 2. ALCANCE

Este manual está dirigido al Agente/Promotor del canal Individual Privado de MetLife, con el propósito de ilustrar el proceso de alta en el Portal de Agentes.

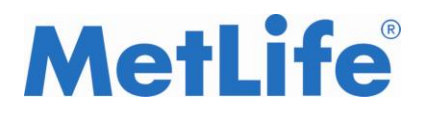

# 3. PROCESO DE REGISTRO

#### **3. 1. Ingreso al portal**

Ingresamos al miMet o Portal de Agentes desde [www.metlife.com.mx](http://www.metlife.com.mx/) en la sección de Agentes:

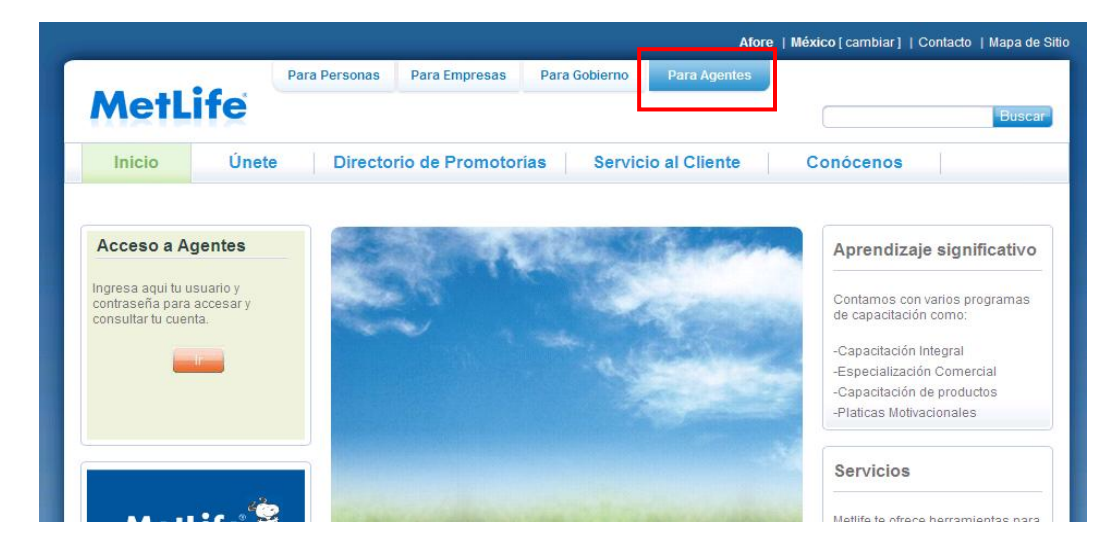

La página que se muestra al ingresar al módulo de Agentes es: http://www.metlife.com.mx/wps/portal/seguros/Agentes

En está pantalla se muestra el módulo de "Acceso a Agentes", dar un clic y nos mostrará la página del Login

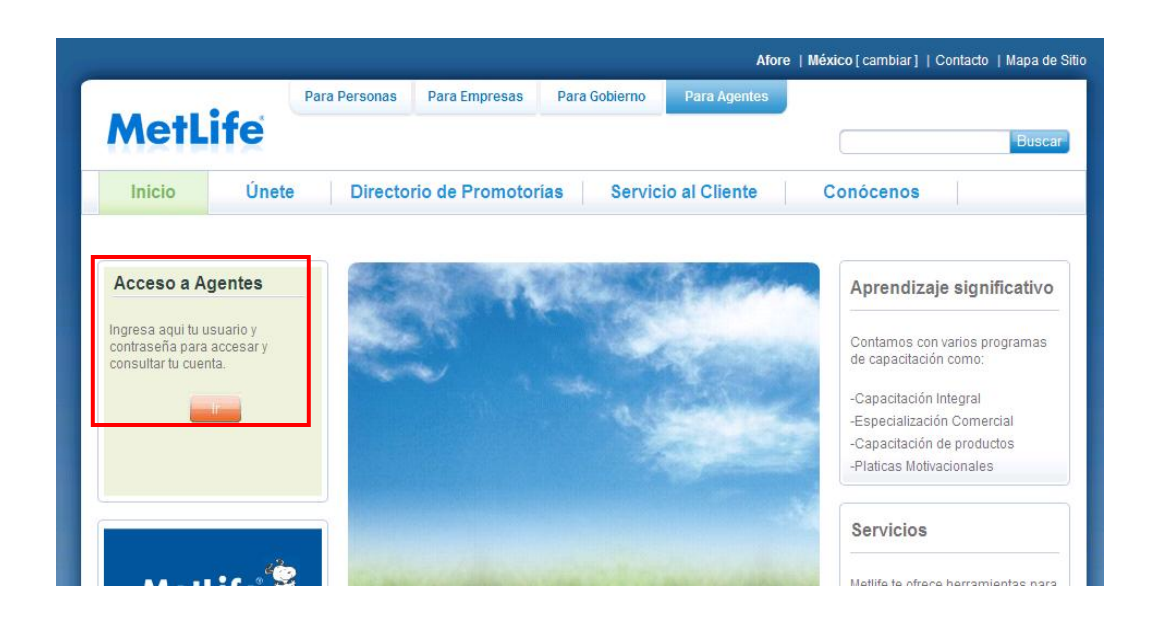

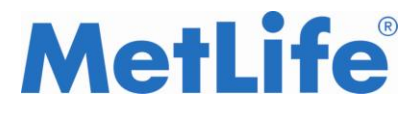

Esta opción nos direccionará al siguiente sitio <https://www.servicios.metlife.com.mx/wps/portal/agentes> o bien desde <http://200.53.119.163/wps/portal/agentes/>

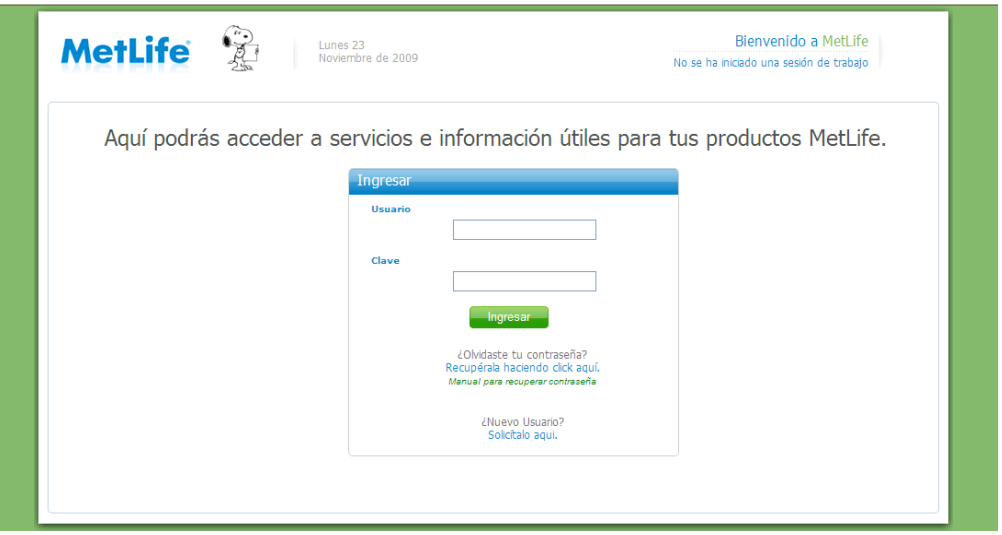

## **3. 2. Solicitar usuario**

Para iniciar la navegación en el formulario y dar de alta un Agente damos clic en el link ¿Nuevo Usuario?

```
solicítalo aqui.
```
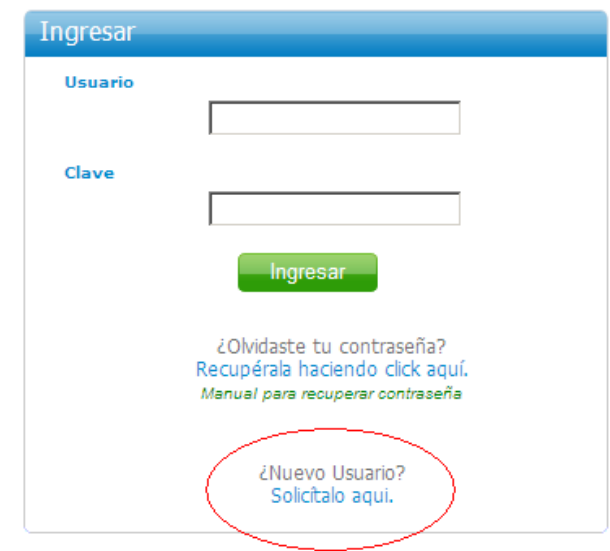

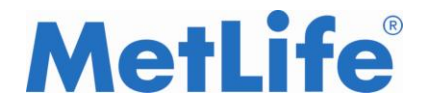

## **3.3. Identificar Agente**

La aplicación muestra la siguiente página donde el usuario debe ingresar los datos correspondientes<sup>1</sup>: Clave de Agente, Clave de Promotoría y RFC:

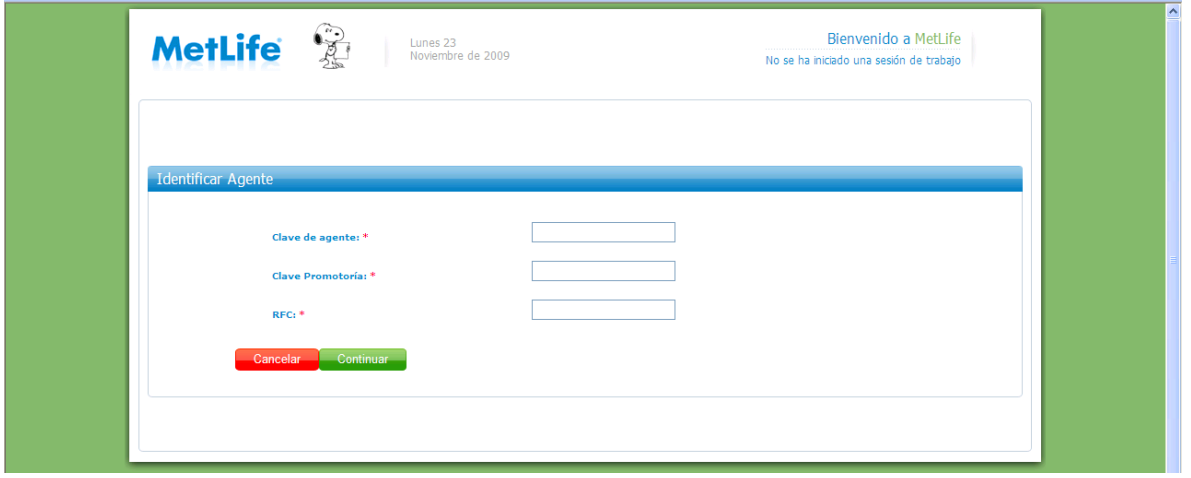

Al presionar el botón *Cancelar*, la aplicación regresa a la página de login.

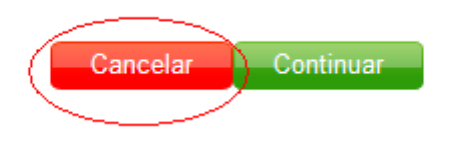

Al presionar el botón *Continuar*, la aplicación valida que los datos del Agente (sección 3.4)

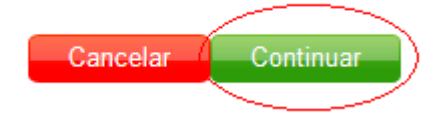

 $\overline{a}$ 

 $<sup>1</sup>$  Si no cuenta con estos datos por favor comunicarse con su Promotor o Ejecutivo Comercial.</sup>

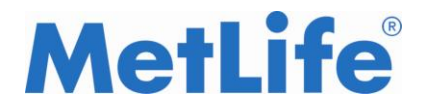

**Se pueden mostrar tres menasjes de error ó notificación:** 

1. En caso de que los datos del Agente no sean correctos o el Agente no esté en vigor en el Sistema de Administración de Agentes, la aplicación muestra el siguiente mensaje y no permite continuar con el proceso de solicitud:

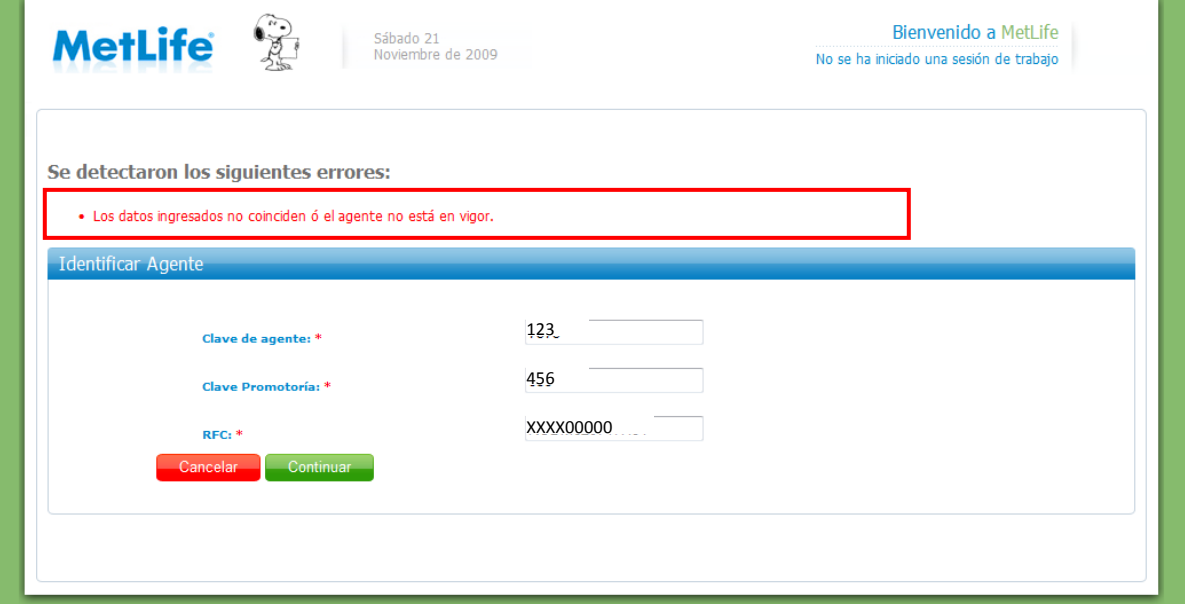

2. Si el Agente ya cuenta con usuario y contraseña para el acceso al portal Fuerza de Ventas, la aplicación muestra el siguiente mensaje y no permite continuar con el proceso de solicitud:

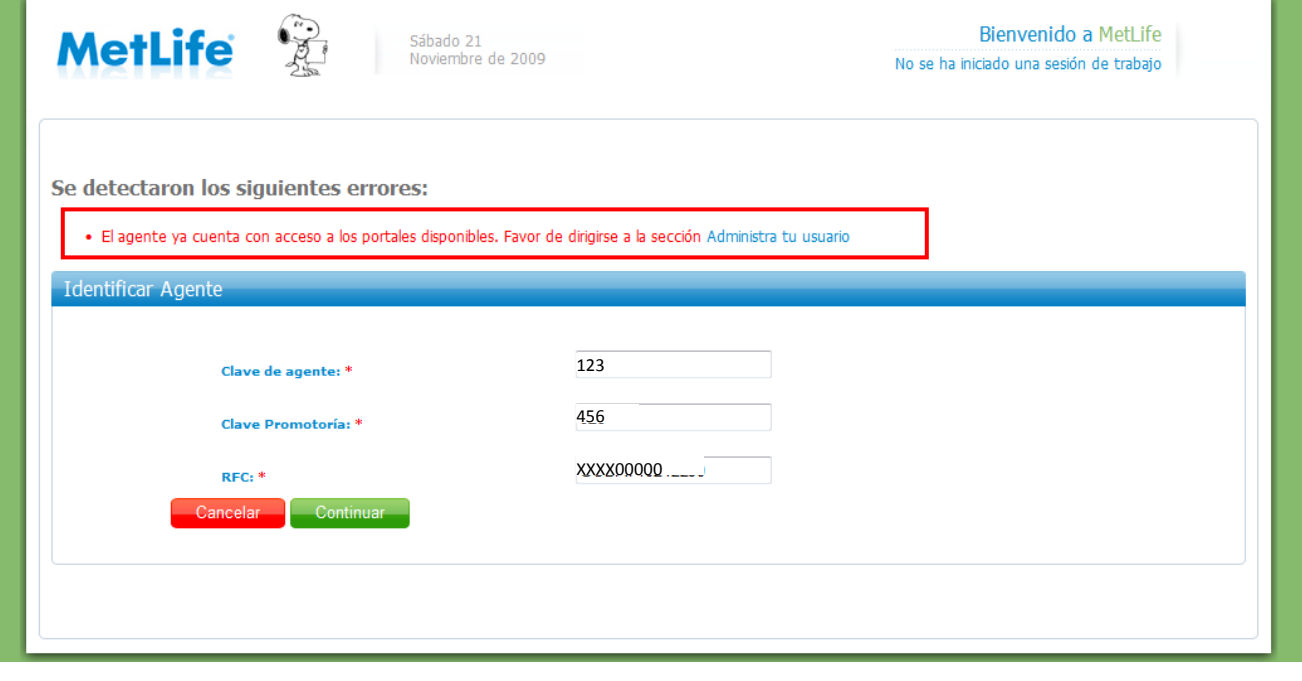

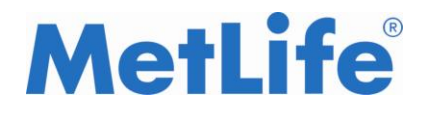

3. Si el Agente ya cuenta con solicitud de usuario en proceso, la aplicación muestra el siguiente mensaje y no permite continuar con el proceso de solicitud:

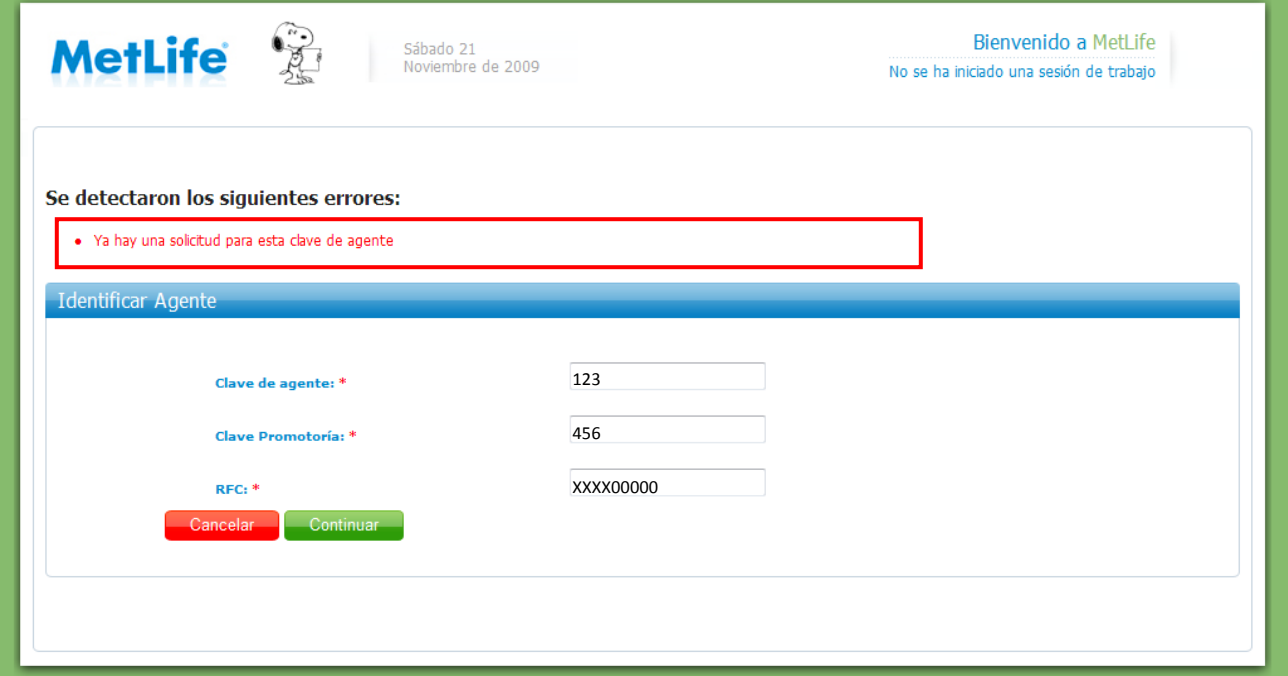

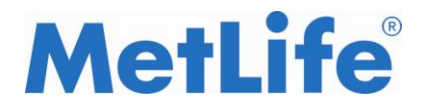

## **3.4. Datos generales y Canales disponibles**

Una vez que se han ingresado los datos correctos (Clave de Agente, clave de Promotoría y RFC) se desplegará una pantalla donde se mostrarán los datos generales del Agente y los canales disponibles:

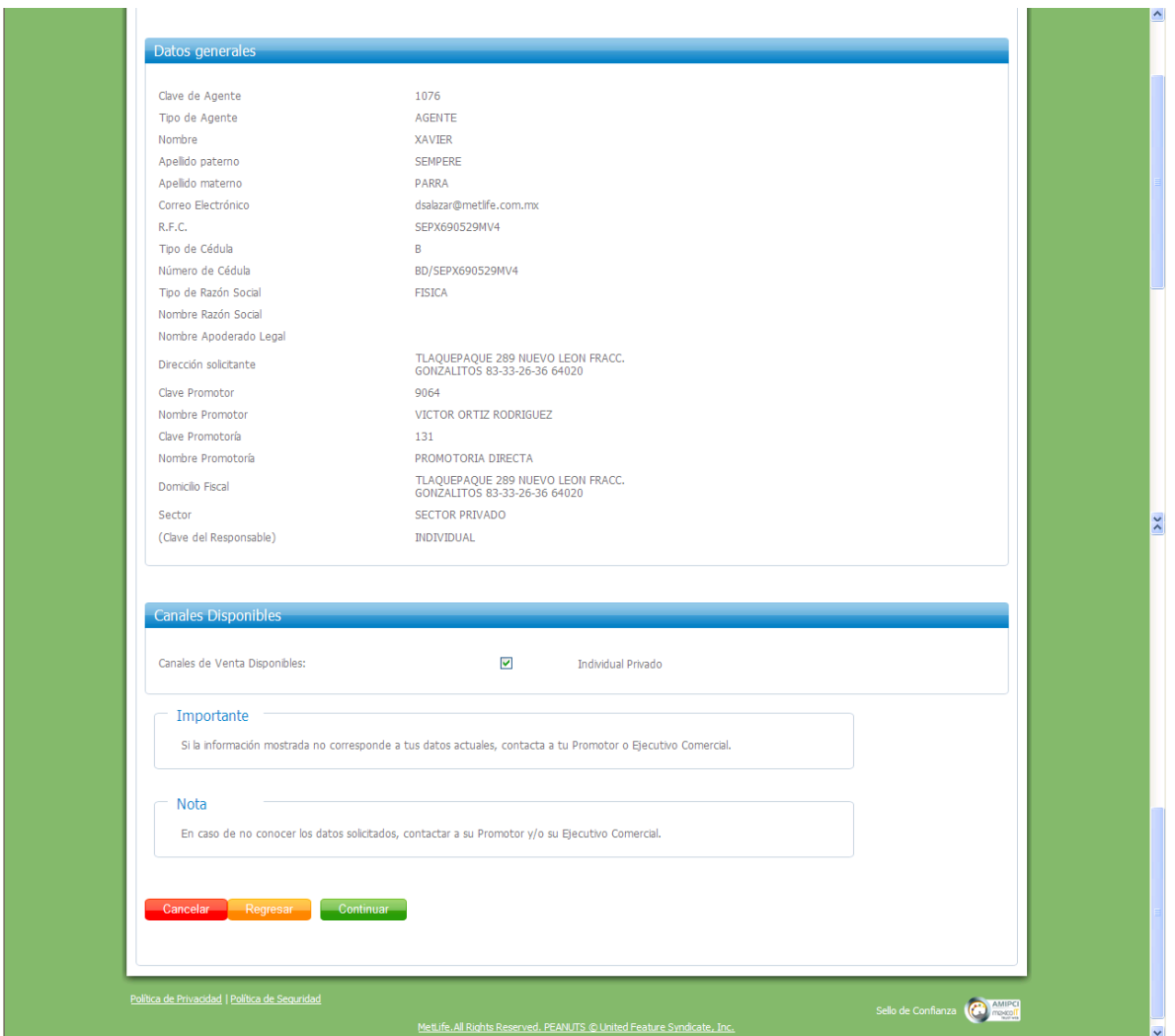

**NOTA: En caso de que alguno de sus datos no corresponda al que ve en la pantalla por favor comuniquelo a su Ejecutivo Comercial.**

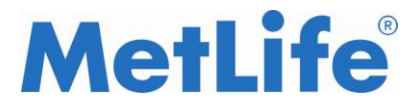

La información que se muestra en pantalla es la siguiente:

- Sección Datos Generales
	- o Clave de Agente
	- o Tipo de Agente
	- o Nombre, Apellidos Paterno y Materno
	- o Correo electrónico
	- o RFC
	- o Tipo y Número de Cedula
	- o Tipo y Nombre de Razón Social (sólo si es Persona Moral)
	- o Nombre de Apoderado Legal (sólo si es persona Moral)
	- o Dirección del solicitante
	- o Clave y Nombre de Promotor
	- o Clave, Nombre y Dirección de Promotoría
	- o Sector y Mercado
- Sección Canales Disponibles
	- o Individual Privado

La sección *Datos Generales* muestra la información del Agente extraída del Sistema de Administración de Agentes (SAA). Ningún campo de esta sección es requerido para capturar.

La sección *Canales Disponibles* contiene los canales para los cuales es posible solicitar usuario y contraseña para acceso.

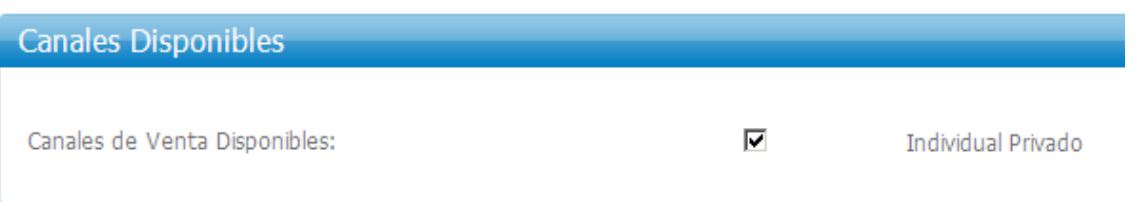

Al presionar el botón *Cancelar*, la aplicación regresa a la página de login (pantalla de acceso, Sección 3.2)

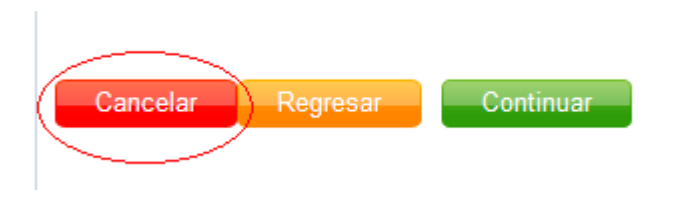

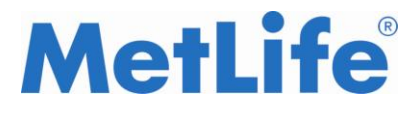

Al presionar el botón *Regresar*, la aplicación regresa a la página anterior (Identificar Agente, sección 3.3).

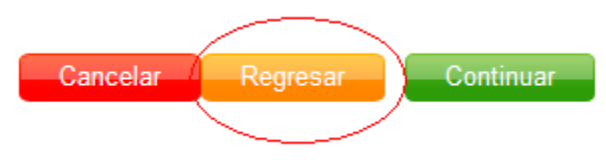

Al presionar el botón *Continuar*, la aplicación valida la información seleccionada y avanza a la página siguiente (Datos Individual Privado, sección 3.5).

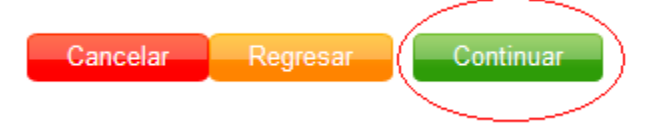

# **Mensaje de Error:**

En caso de no seleccionar ningún canal disponible y presionar el botón *Continuar*, la aplicación mostrará el siguiente mensaje:

• Se debe seleccionar al menos un canal.

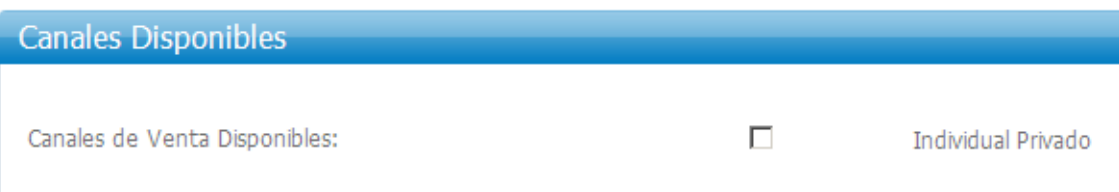

.

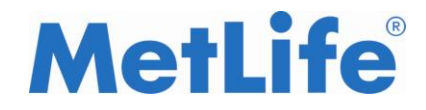

## **3.5. Datos Individual Privado**

Al dar continuar mostrará una pantalla donde se seleccionará el Rol deseado para incluir en la solicitud. El usuario debe seleccionar un valor disponible de la lista desplegable.

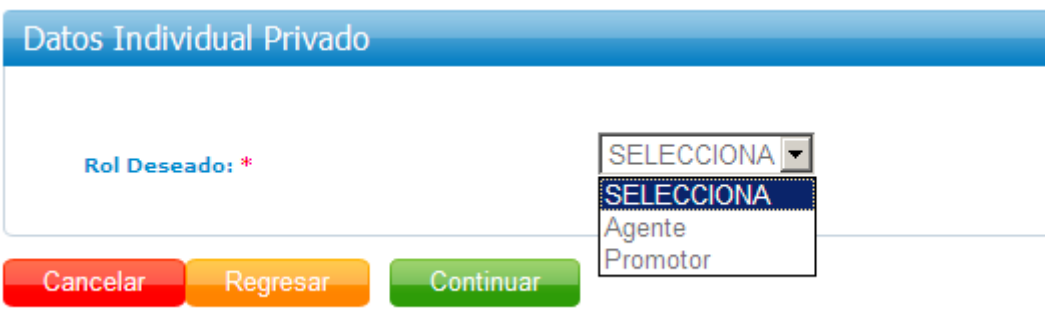

Al presionar el botón *Cancelar*, la aplicación regresa a la página de inicio (sección 3.2)

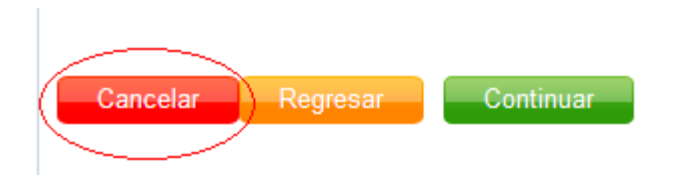

Al presionar el botón *Regresar*, la aplicación regresa a la página anterior (Datos Generales y Canales Disponibles Sección 3.4).

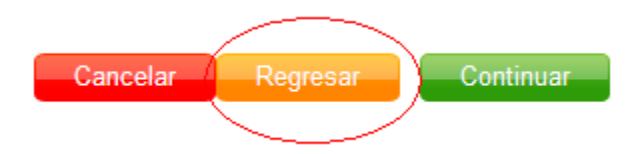

Al presionar el botón *Continuar*, la aplicación valida la información seleccionada y avanza a la página siguiente (Envío de Solicitud, sección 3.6).

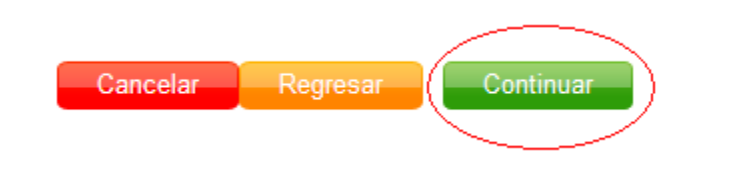

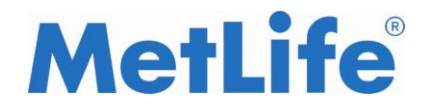

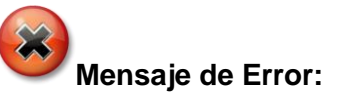

En caso de no seleccionar ningún Rol Deseado y presionar el botón *Continuar*, la aplicación mostrará el siguiente mensaje:

• Se debe seleccionar el rol deseado.

Datos Individual Privado

Rol Deseado: \*

SELECCIONA<sup>V</sup>

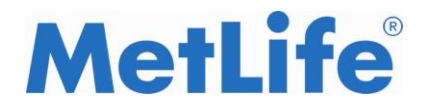

## **3.6. Envío de Solicitud**

En esta pantalla se capturará el correo electrónico y su correspondiente confirmación a donde se enviará la nota de notificación de que la solicitud está en proceso. Asimismo, el usuario debe capturar el código mostrado para confirmar el envío de solicitud.

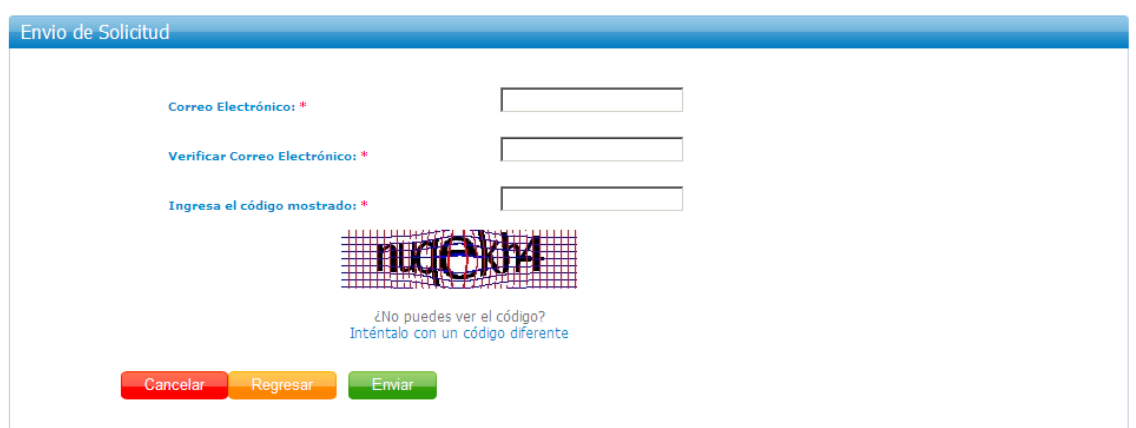

Al presionar el botón *Cancelar*, la aplicación regresa a la página de login (sección 3.2).

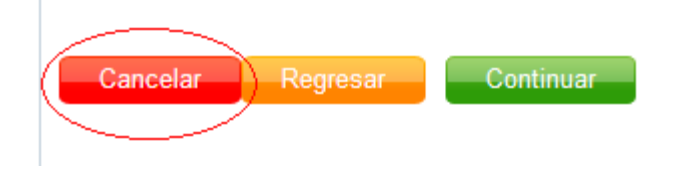

Al presionar el botón *Regresar*, la aplicación regresa a la página anterior (Datos Individual Privado, sección 3.5).

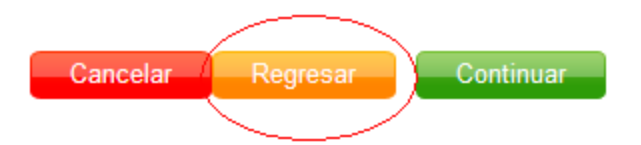

Al presionar el botón *Continuar*, la aplicación valida la información seleccionada y avanza a la página siguiente (Solicitud enviada).

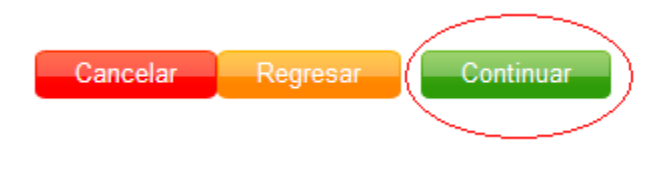

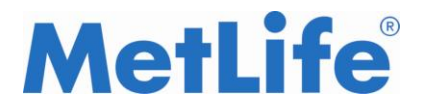

# **MUY IMPORTANTE**

El correo electrónico capturado en esta sección es de vital importancia ya que es aquí donde llegará toda la información (usuario y contraseña) para poder tener acceso al portal de Agentes.

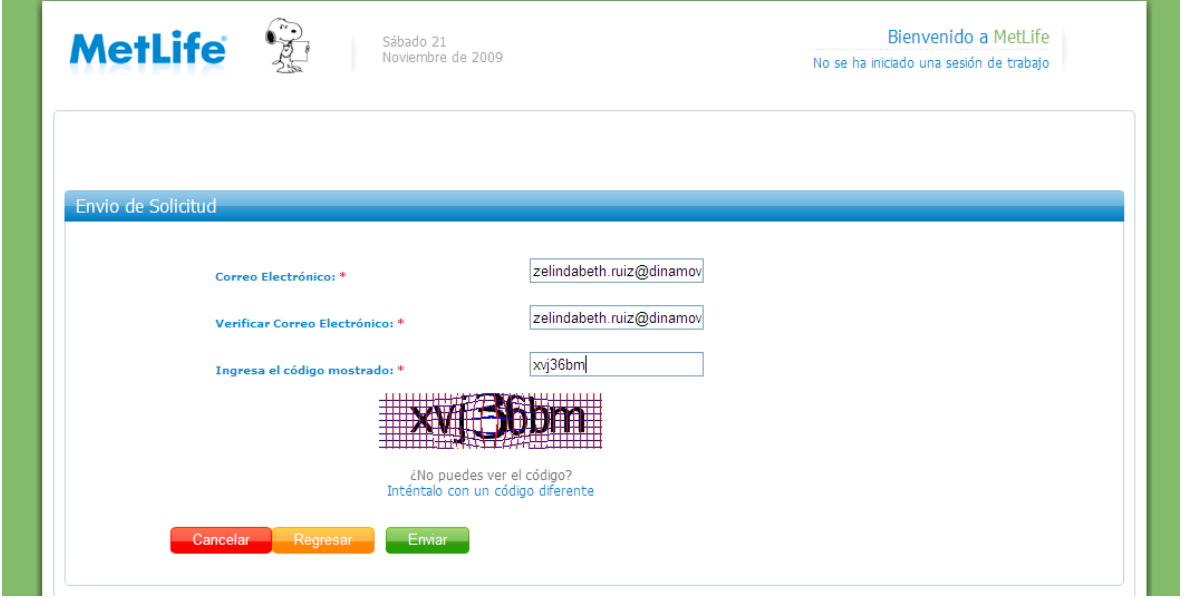

Cuando se han capturado todos los campos y se presiona en el botón de Continuar se despliega la siguiente pantalla:

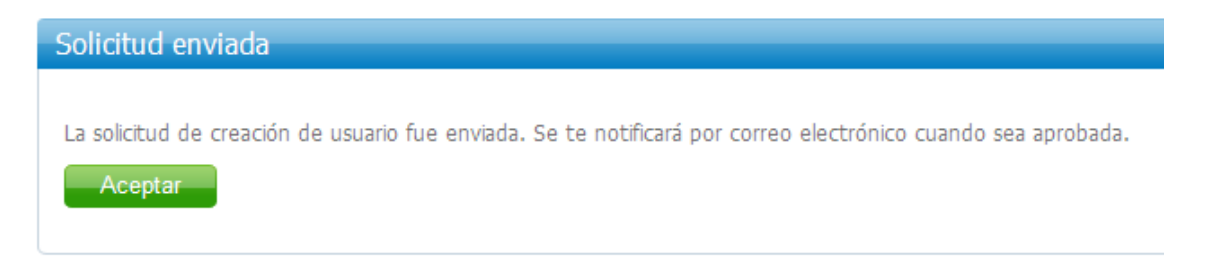

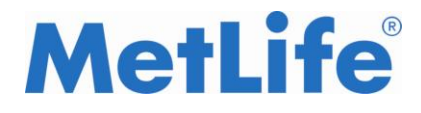

#### **Mensaje de Error:**

En caso de capturar un código diferente al mostrado en la imagen y presionar el botón *Continuar*, la aplicación mostrará el siguiente mensaje:

Se detectaron los siguientes errores:

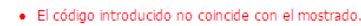

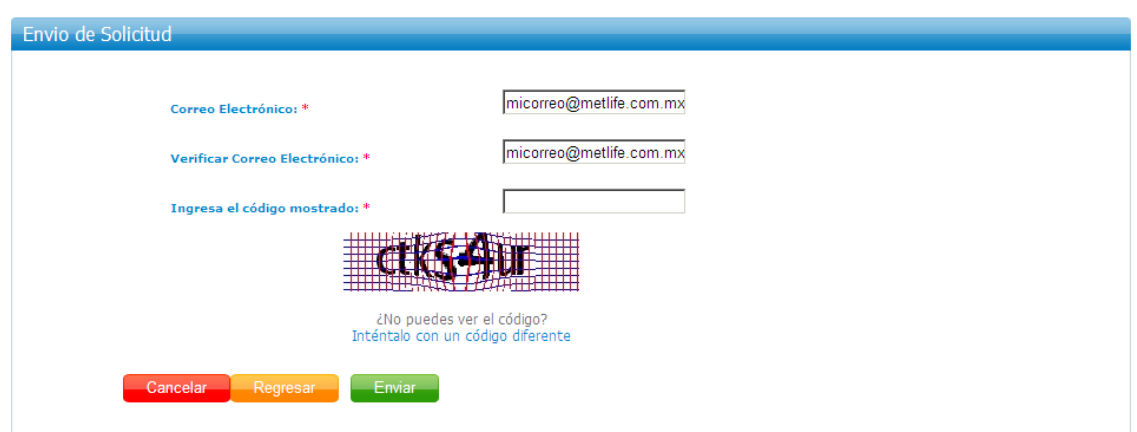

En caso de no ingresar la misma información tanto en el campo correo electronico y su confirmación, se enviará en mensaje de error:

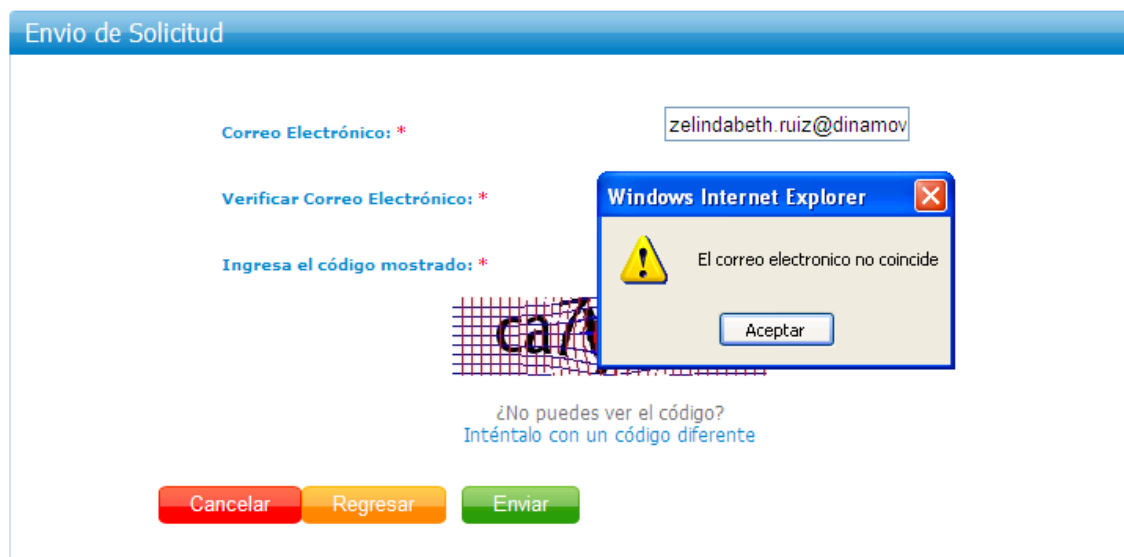

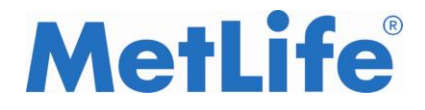

## **3.7. Recepción de mensajes**

El sistema enviará en tiempo real una notificación por correo electrónico indicando que la solicitud está siendo procesada:

Estimado usuario(a) **JUAN PEREZ PEREZ** 

Se ha recibido tu petición de "Registro de Usuario Portal" la cual está siendo evaluada por los servicios de MetLife, por lo que te informamos que en breve recibirás una notificación de aceptación o declinación de tu registro.

Gracias por usar nuestros servicios.

Atentamente: MetLife

Administrador.

Este es un correo generado por el sistema.

A partir de este momento su solicitud está siendo revisada por el personal de MetLife. En un periodo no mayor a 3 días hábiles usted deberá ser informado del estatus de su solicitud.

#### **Solicitud rechazada:**

Si su solicitud fue rechazada recibirá el siguiente correo:

Estimado usuario(a): Su petición de "Registro de Usuario Portal" fue rechazada por el siguiente motivo: No se cuenta con la suficiente informacin. Te pedimos por favor comunícate a nuestro servicio de Call Center 01800-00MetLife (6385433). Gracias por usar nuestros servicios. Atentamente: MetLife

Administrador. Este es un correo generado por el sistema.

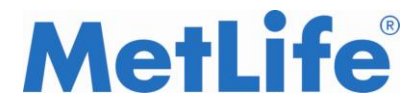

#### **Solicitud aceptada:**

Le llegará información a su correo electrónico con el destinatario:

LNDFIN1 (requerimientosHD2@metlife.com.mx)

El primer correo contiene el usuario con el que podrá ingresar al portal:

Estimado usuario, en atención a su solicitud de una cuenta para la aplicación PORTAL FV AGENTES y los roles FFVV=AGENTE. Se generó el siguiente usuario: SPXA1522

#### El segundo correo contiene la contraseña:

Estimado usuario, en atención a su solicitud de una cuenta para la aplicación PORTAL FV AGENTES y los roles FFVV=AGENTE. Se generó la siguiente contraseña: 19vhcjm2

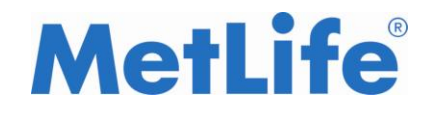

# 4. INGRESO AL PORTAL

Una vez que se ha recibido la contraseña temporal deberá ingresarla en el portal de Agentes desde el sitio <https://www.servicios.metlife.com.mx/wps/portal/agentes> o bien desde<http://200.53.119.163/wps/portal/agentes/>

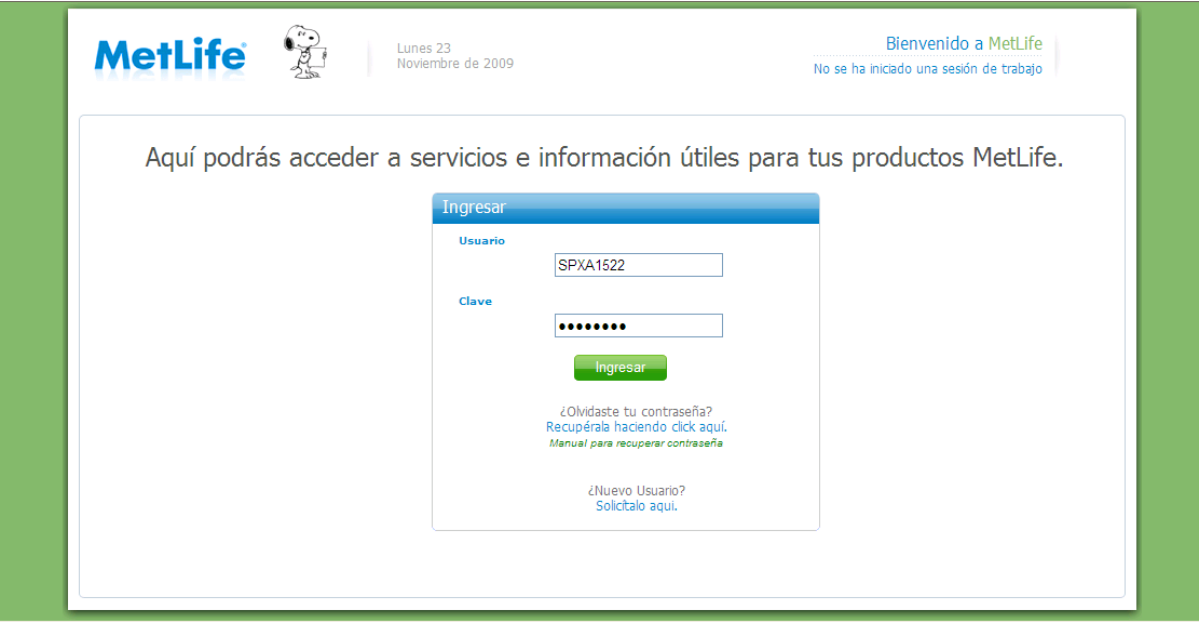

**NOTA DE PRIVACIDAD DE INFORMACION:**

Por motivos de seguridad MetLife le envirará una contraseña expirada, para que pueda crear una que sólo sea conocida por usted. Por ello se despliega la siguiente pantalla, a continuación dar clic donde se indica:

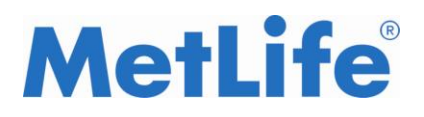

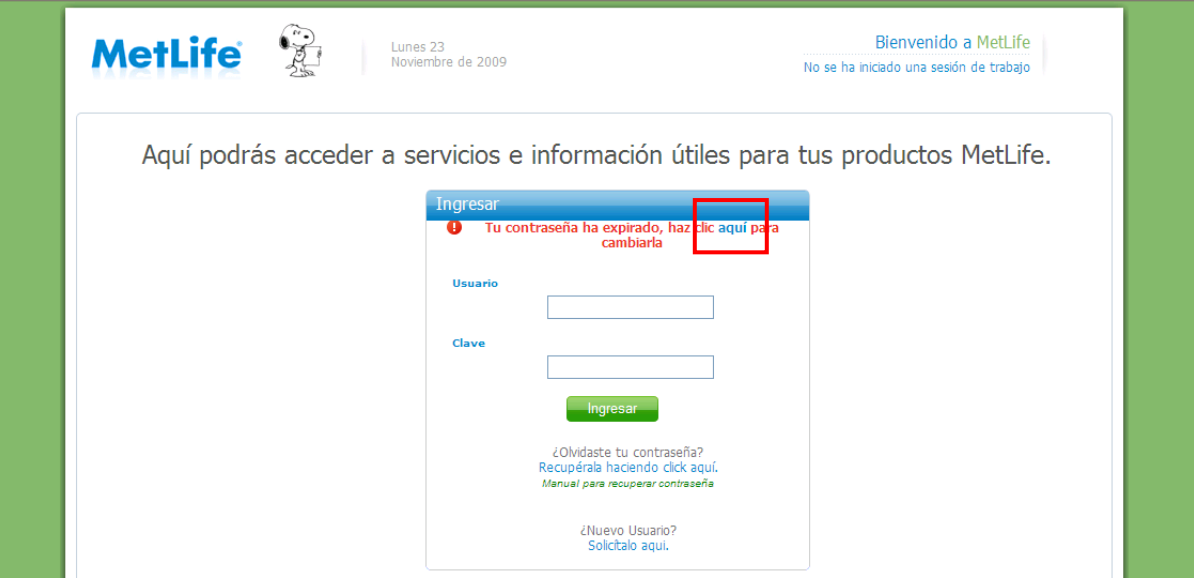

La pantalla que se mostrará al dar el clic será la siguiente:

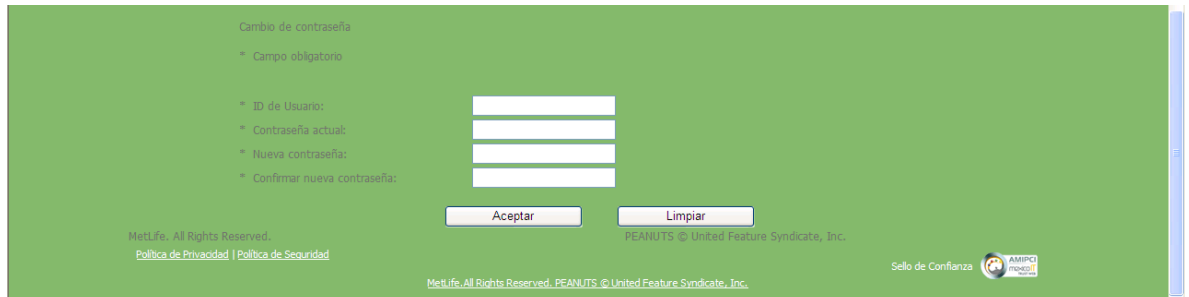

Los campos a ingresar son:

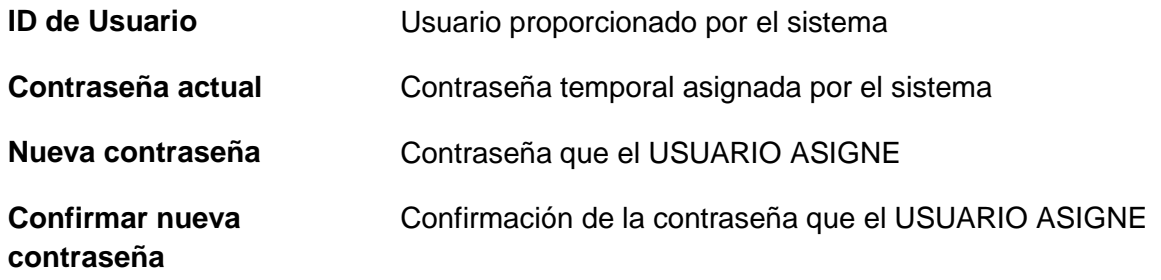

Una vez que se han ingresado los campos dar clic en aceptar para seguir con el proceso:

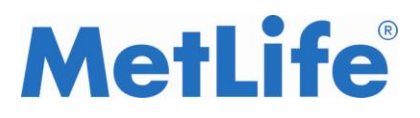

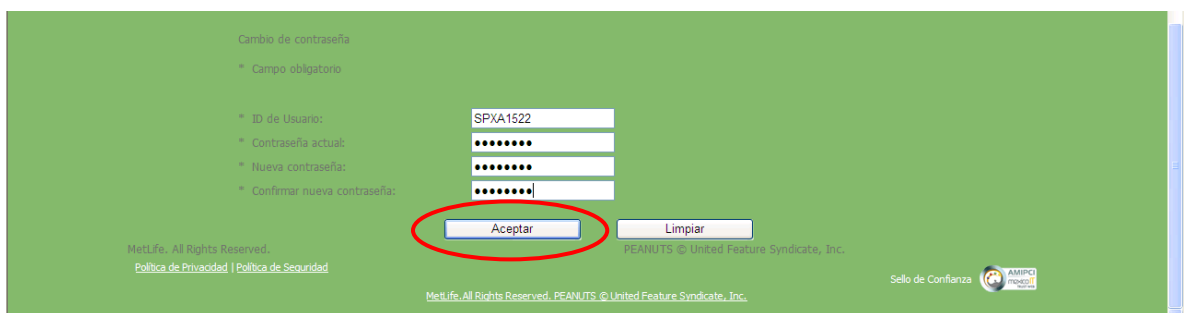

Enseguida el sistema le enviará el siguiente mensaje de que ha cambiado correctamente su contraseña

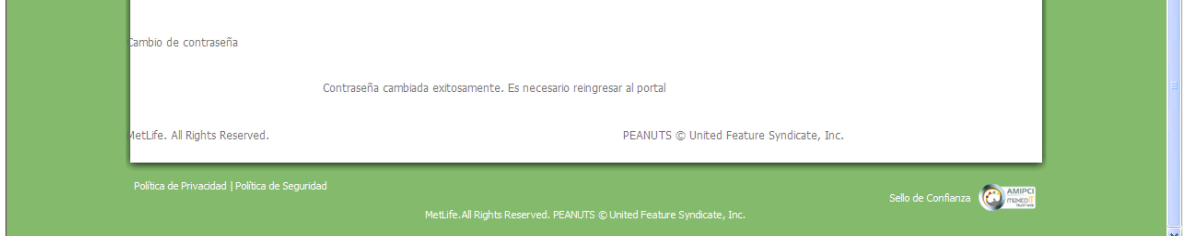

Posteriormente desde el portal de Agentes es posible ingresar con el usuario proporcionado por el sistema y la contraseña creada por el usuario.

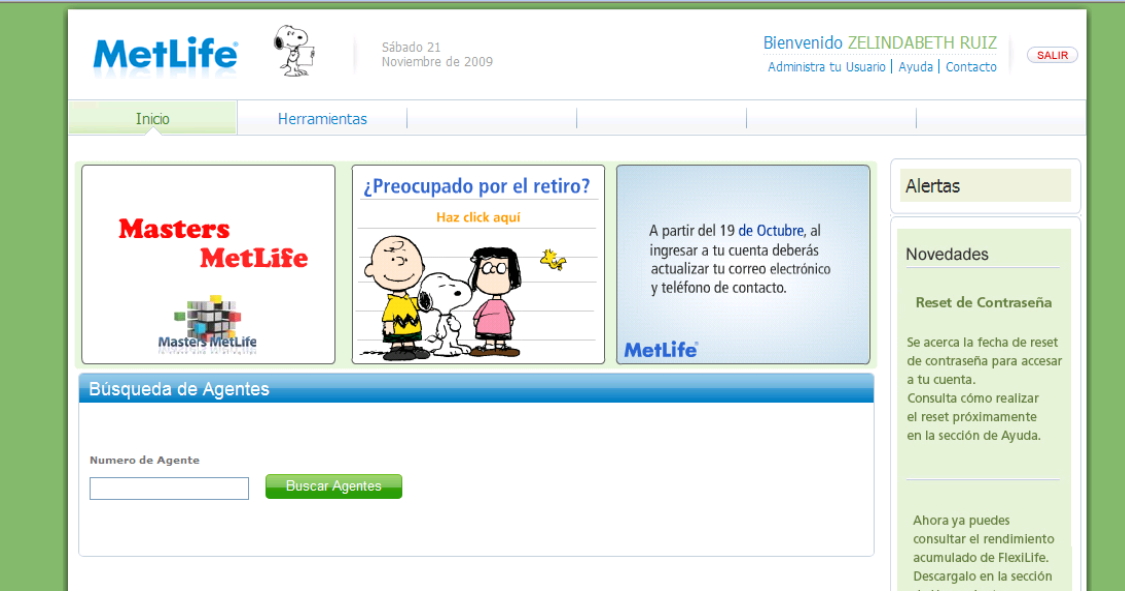

--Fin del proceso de alta--